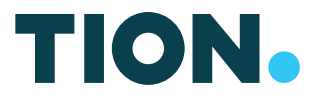

# РУКОВОДСТВО ПОЛЬЗОВАТЕЛЯ МОБИЛЬНОЕ ПРИЛОЖЕНИЕ TION REMOTE

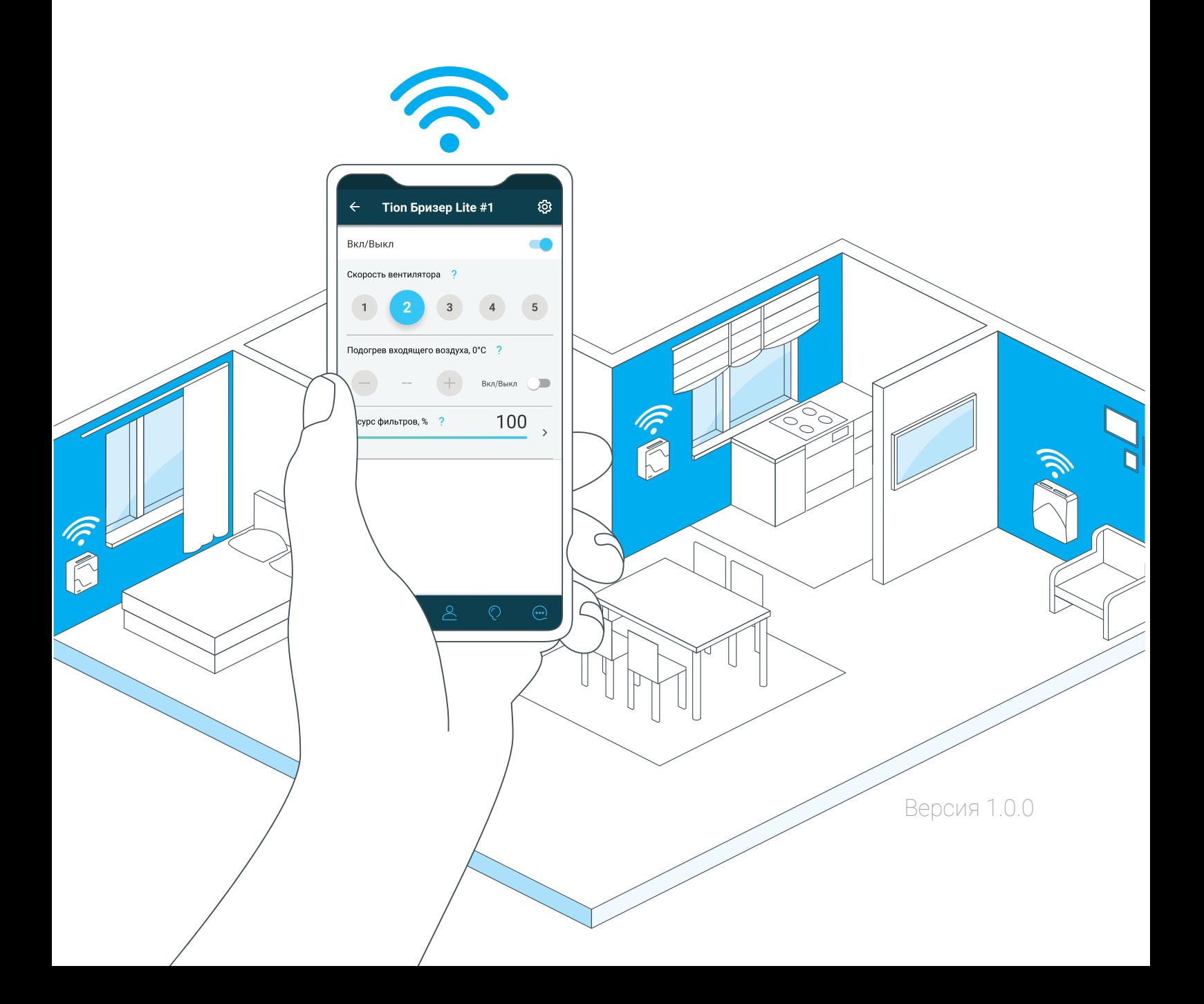

# СОДЕРЖАНИЕ

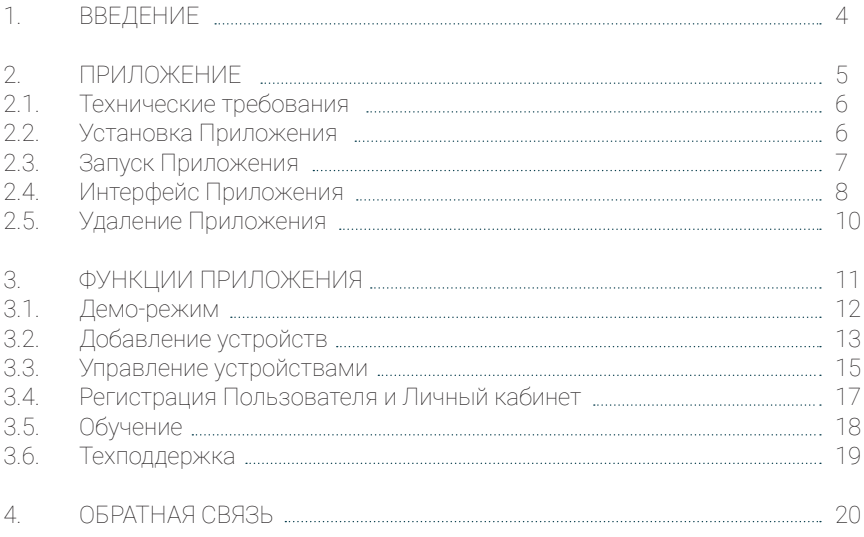

# 1.ВВЕДЕНИЕ

## 1.1. Общие сведения

Настоящий документ является руководством Пользователя мобильного приложения Tion Remote (далее по тексту - Приложение). Документ включает описание назначения и функций Приложения.

Приложение реализовано на русском, английском и китайском языках. Язык Приложения определяется автоматически и соответствует языку, установленному в мобильном телефоне.

Внешний вид экранов и логика переходов между ними может быть изменена с выходом новых версий Приложения или встроенного программного обеспечения (далее по тексту - ПО) оборудования. Актуальную инструкцию по работе с Приложением можно скачать. перейдя по ссылке https://tion.ru/about/doc/ или считав QR-код (рис. 1.1).

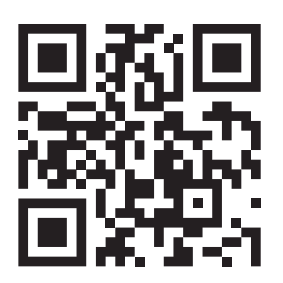

Рисунок 1.1 - QR-код для скачивания актуальной инструкции

Приложение предназначено для управления устройствами Tion Бризер 3S и Tion Бризер Lite, производства компании «Тион», с помощью мобильных устройств. Основные возможности мобильного приложения:

- Регистрация аккаунта Пользователя;
- Личный кабинет Пользователя;
- Подключение оборудования для управления;
- Управление подключенным оборудованием;
- Просмотр выработки ресурса воздушных фильтров и оповещение о необходимости их замены;
- Просмотр справочной информации по продукции компании;
- Просмотр информации об исследованиях в области влияния микроклимата на здоровье человека;
- Обратная связь с компанией.

Ознакомиться с пользовательским соглашением на Приложение можно по адресу https://tion.ru/shop/offero.

Ознакомиться с часто задаваемыми вопросами можно в Приложении (п. 3.6) или по адресу https://tion.ru/help/faqs.

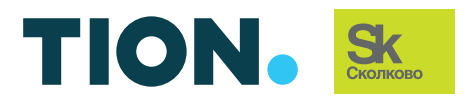

Телефон единой службы поддержки: 8 (800) 500-60-29 Москва: 8 (499) 653-88-63 Новосибирск: 8 (383) 383-00-64 e-mail: service@tion.ru https://www.tion.ru/service/ https://www.tion.ru

# 2 ПРИЛОЖЕНИЕ

## 2.1. Технические требования

Приложение разработано для мобильных устройств на базе операционных CUCTEM Android u iOS

Для установки Приложения необходимо иметь мобильное устройство с возможностью выхода в сеть Интернет и поддерживающее связь по беспроводной технологии Bluetooth. Приложение распространяется бесплатно через авторизованные магазины Google Play Market и Apple App Store.

Приложение совместимо с мобильными устройствами под управлением операционных системы:

- $\cdot$  Android 442 и выше
- $\cdot$  iOS 8.0 *u* Bbillie

## 2.2. Установка Приложения

Для установки Приложения на мобильное устройство воспользуйтесь поисковой строкой в онлайн-магазине, перейдите по адресу или отсканируйте соответствующий QR-код (рис. 2.1).

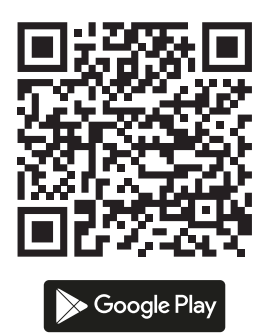

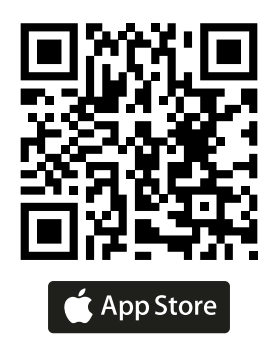

Рисунок 2.1 - QR-коды для скачивания Приложения

https://play.google.com/store/apps/details?id=com.tion.breezers Google Play

https://itunes.apple.com/us/app/d1244645522?ls=1&mt=8  $\triangle$  App Store

# 2.3. Запуск Приложения

Найдите иконку Приложения (рис. 2.2) на рабочем столе мобильного устройства, нажмите на нее и дождитесь запуска загрузочного экрана Приложения (рис. 2.3).

После первого запуска Приложения ознакомьтесь с вводной информацией о продуктах компании «Тион» и об основах фильтрации воздуха. Нажмите кнопку «Пропустить» на любом из информационных экранов или кнопку «Начать» на последнем (рис. 2.4) для перехода к меню добавления устройств (рис. 2.5).

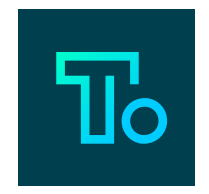

*Рисунок 2.2 — Иконка Приложения*

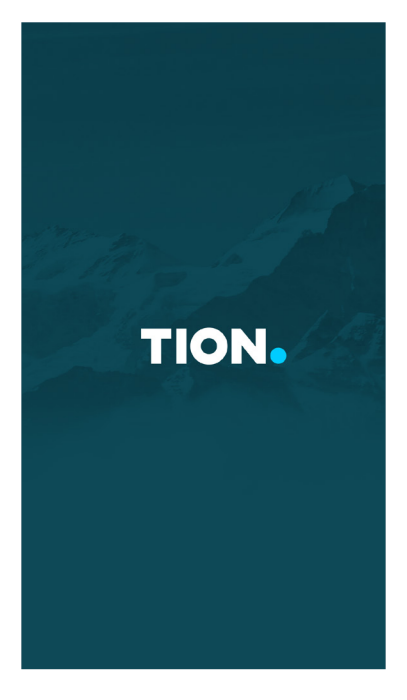

*Рисунок 2.3 — Загрузочный экран Приложения*

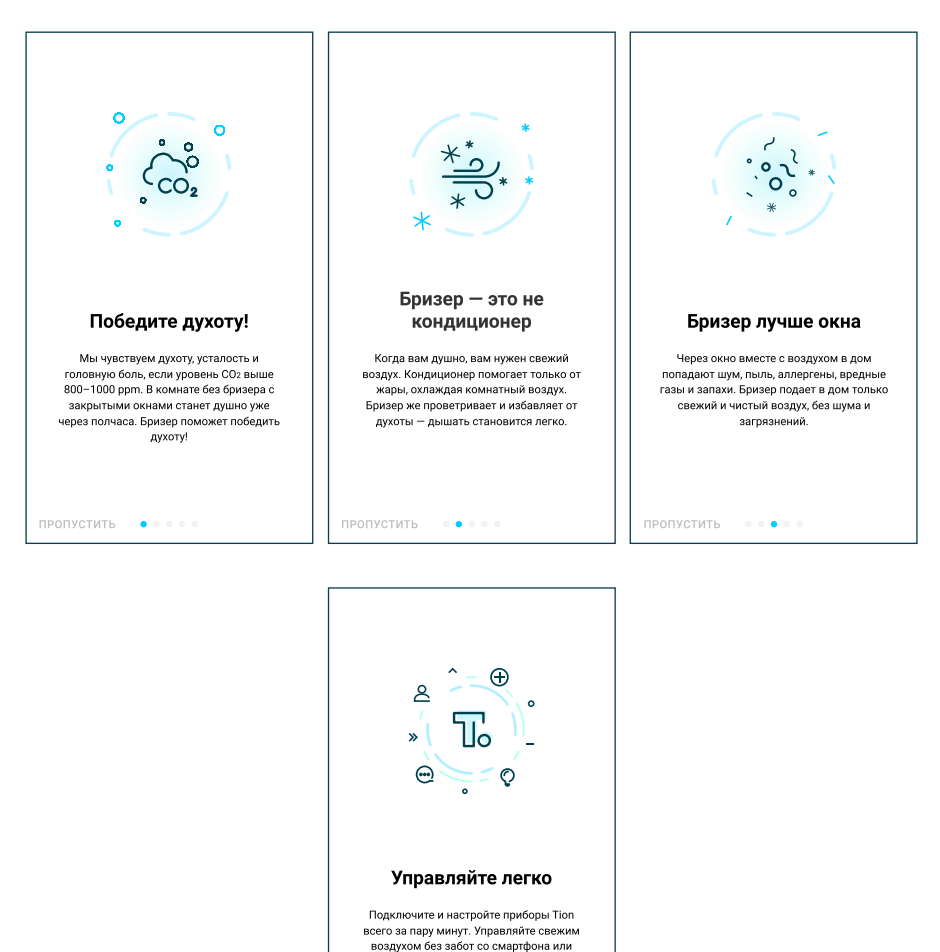

*Рисунок 2.4 — Информационные экраны Приложения*

 $\begin{array}{cccccccccccccc} 0 & 0 & 0 & 0 & 0 & \bullet \end{array}$ 

HAYATH >

пульта!

2.4. Интерфейс Приложения

По умолчанию Приложение открывается на странице добавления устройств (рис. 2.5). После подключения первого устройства Приложение будет открывать список подключенных устройств.

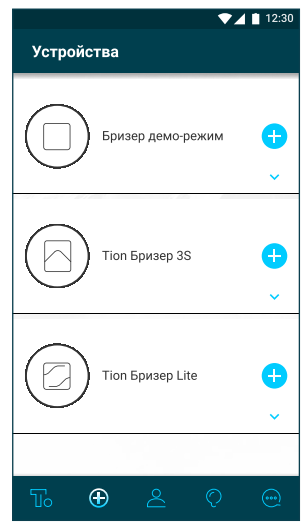

*Рисунок 2.5 — Меню добавления устройств*

Нажмите на плитку с устройством для отображения краткой информации о нем (рис. 2.6).

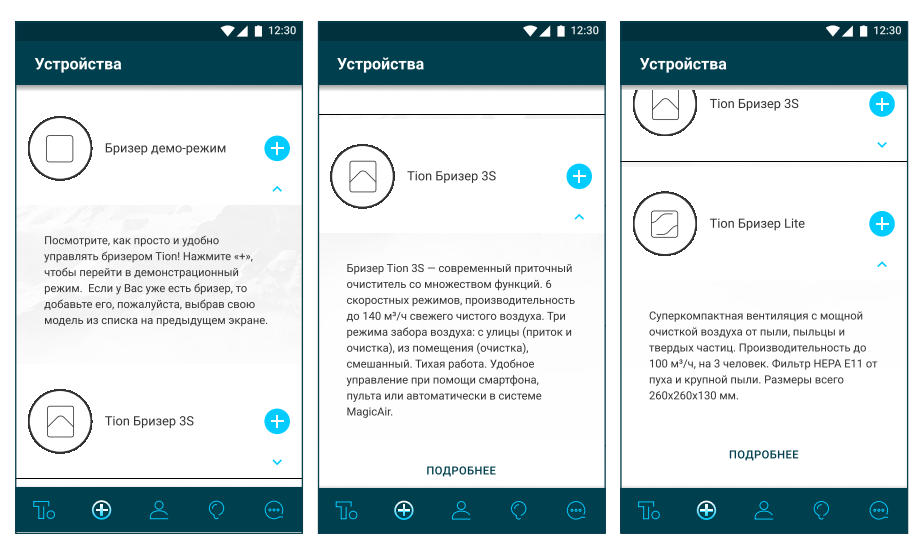

*Рисунок 2.6 – Описание подключаемых устройств*

Нажмите кнопку **По** «Список устройств» для отображения списка подключенных к Приложению устройств (рис. 2.7). При подключении реального устройства демо-режим исчезнет из меню добавления устройств и списка подключенных устройств.

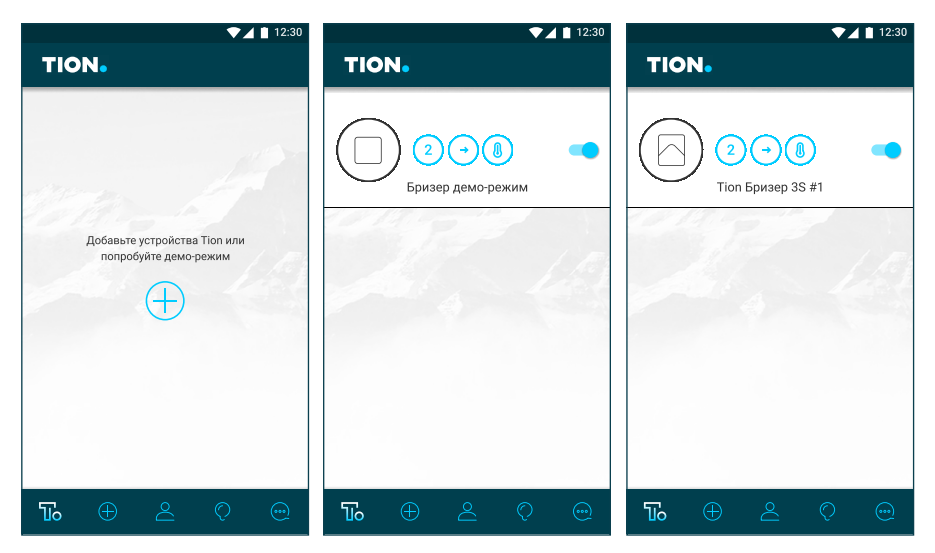

*Рисунок 2.7 — Список подключенных устройств:*

1 — пустой список, 2 — демо-режим, 3 — подключенное устройство

Подробное описание всех функций Приложения приведено в разделе 3.

2.5. Удаление Приложения

На устройствах под управлением операционной системы iOS

Для того чтобы удалить Приложение с мобильного устройства на базе iOS, необходимо в течение нескольких секунд удерживать нажатой иконку Приложения, до появления дополнительного меню в верхней части экрана, и перетащить иконку в область меню «Удалить».

На устройствах под управлением операционной системы Android

Для того чтобы удалить Приложение с мобильного устройства на базе Android, необходимо руководствоваться его моделью.

Если на рабочем экране мобильного устройства есть иконка папки, содержащей все приложения устройства, то необходимо нажать на нее один раз. На открывшемся экране необходимо найти иконку Приложения, зажать ее на несколько секунд до появления дополнительного меню и перетащить иконку в область меню «Удалить».

Если иконки с набором плиток на главном экране нет, то Приложение можно удалить вышеописанным методом с главного экрана.

#### 3. ФУНКЦИИ ПРИЛОЖЕНИЯ

3.1. Демо-режим

Если у Вас еще нет бризера Tion, можете воспользоваться режимом демонстрации для изучения функций Приложения.

В меню добавления устройств (рис. 2.5) нажмите кнопку  $\bigoplus$  «Добавить» напротив устройства «Бризер демо-режим»<sup>1</sup> . После этого откроется экран установки деморежима (рис. 3.1).

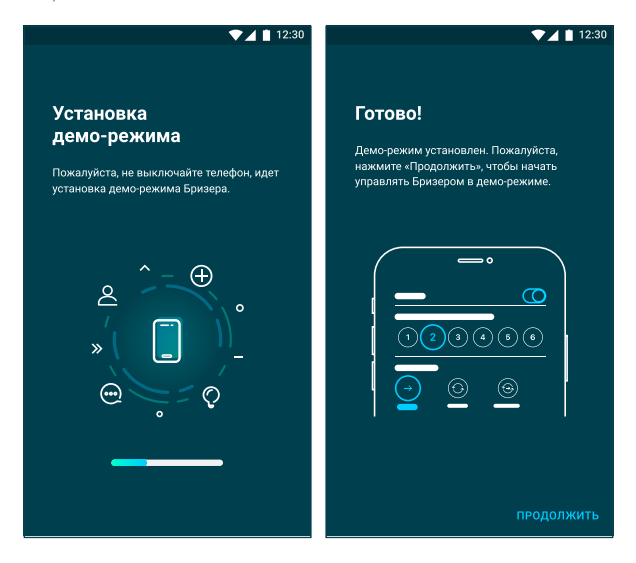

*Рисунок 3.1 — Экран установки виртуального устройства «Бризер демо-режим»*

Нажатие кнопки «Продолжить» откроет список подключенных устройств (рис. 2.7, поз. 2). Нажатие на плитку устройства откроет пульт управления виртуальным устройством (рис. 3.2).

*<sup>«</sup>Бризер демо-режим» — виртуальное устройство, служащее только для ознакомления с функ-1циональными возможностями Приложения.*

Руководство пользователя

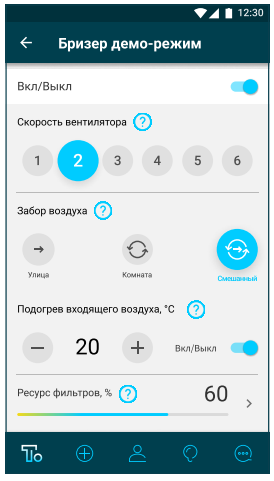

*Рисунок 3.2 — Интерфейс виртуального устройства «Бризер демо-режим»*

3.2. Добавление устройств

Для того чтобы добавить новое устройство, нужно:

- 1. Открыть список добавляемых устройств нажатием кнопки <mark>16</mark> «Меню добавления устройств»;
- 2. Выбрать необходимое устройство нажатием кнопки (+) «Добавить»;
- Выполнить действия, описанные на экране установки (рис. 3.3). 3.

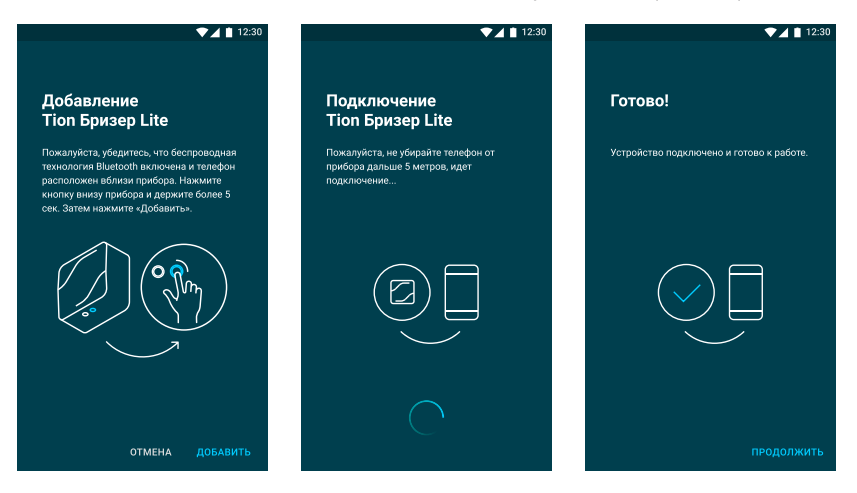

*Рисунок 3.3 — Добавление нового устройства*

После этого откроется список подключенных устройств (рис. 2.7, поз. 3), в который также можно перейти нажатием кнопки «Список устройств».

3.3. Управление устройствами

Нажмите на плитку подключенного устройства, чтобы открыть его пульт управления (рис. 3.4).

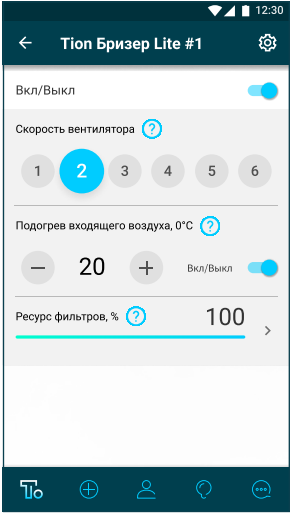

*Рисунок 3.4 — Экран пульта управления устройством Tion Бризер Lite*

Переключатель вверху экрана переводит устройство между режимами «Работа» и «Ожидание».

На панели «Скорость вентилятора» находятся шесть кнопок, регулирующих производительность вентилятора. Чем выше значение номера активной кнопки, тем больше воздуха поступает в помещение за время работы устройства. Кнопка, отображающая номер скорости, на которой в данный момент работает устройство, подсвечивается синим цветом.

Панель «Подогрев входящего воздуха (°С)» содержит кнопки регулирования температуры подогрева входящего воздуха, числовое значение температуры подогрева и переключатель состояния нагревателя.

Панель «Ресурс фильтров (%)» отображает числовое значение (в процентах) и графическое представление оставшегося ресурса установленных в устройстве воздушных фильтров.

Панель «Забор воздуха» позволяет управлять положением заслонки² воздушного канала в устройстве (рис. 3.5):

- в положении «Улица» в помещение поступает свежий воздух с улицы; •
- в положении «Комната» происходит рециркуляция (очистка от загрязнений и запахов) воздуха внутри помещения;
- в режиме «Смешанный» происходит рециркуляция воздуха в помещении с одновременным забором свежего воздуха с улицы.

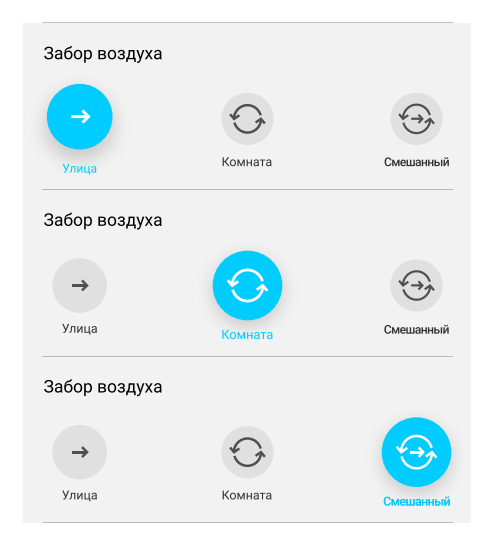

*Рисунок 3.5 – Панель «Забор воздуха»*

Нажатие кнопки <sup>®</sup> «Настройки» позволяет перейти к дополнительным настройкам подключенного устройства (рис. 3.6).

В верхней области экрана отображается иконка и стандартное название устройства по умолчанию. Нажатие на иконку устройства позволяет изменить ее, сделав фотографию или загрузив изображение из галереи Вашего мобильного устройства, а также удалить фотографию. Нажатие на строку названия устройства позволяет переименовать его.

В строке «Обновление» представлена информация о наличии обновления для внутреннего ПО устройства. Нажатие на иконку **@** «Обновить» позволяет установить на устройство последнюю версию ПО с помощью беспроводной технологии Bluetooth.

*Панель «Забор воздуха» доступна только для устройства Tion Бризер 3S. <sup>2</sup>*

В строке «МАС-адрес» указан МАС-адрес устройства. Он является уникальным идентификатором устройства и может понадобиться для диагностики неполадок.

Нажатие кнопки **©** «Сбросить» в строке «Сброс настроек» позволяет сбросить настройки устройства до заводских значений.

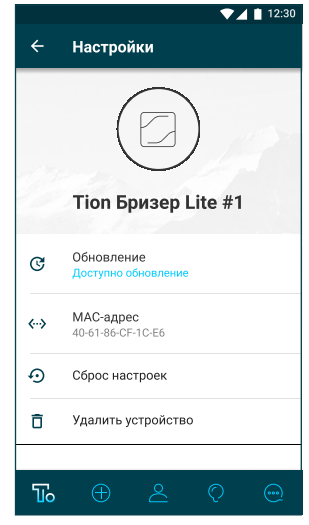

*Рисунок 3.6 – Настройки устройства*

Нажатие кнопки  $\boxed{\mathbf{\overline{f}}}$  «Удалить» в строке «Удалить устройство» позволяет удалить устройство из списка подключенных, при этом оно останется сопряженным с Вашим мобильным устройством (см. настройки раздела Bluetooth Вашего устройства).

На мобильных устройствах под управлением ОС Android длительное нажатие на плитку устройства из списка подключенных устройств открывает быстрый доступ к его настройкам и функции «Удалить устройство».

На мобильных устройствах под управлением iOS быстрый доступ к этим функциям открывает свайп влево.

# 3.4. Регистрация Пользователя и Личный кабинет

Нажмите кнопку «Личный кабинет» для получения доступа к Личному кабинету клиента компании «Тион».

Первое нажатие кнопки <sup>&</sup> «Личный кабинет» открывает страницу авторизации (рис. 3.7). Здесь можно войти в свой аккаунт, зарегистрировать новый аккаунт или восстановить пароль от аккаунта. Если Вы регистрируете новый аккаунт, то Приложение предложит указать информацию о себе (рис. 3.8). Данный раздел можно оставить незаполненным, нажав кнопку «Пропустить». Информацию в Личном кабинете можно изменить на сайте компании.

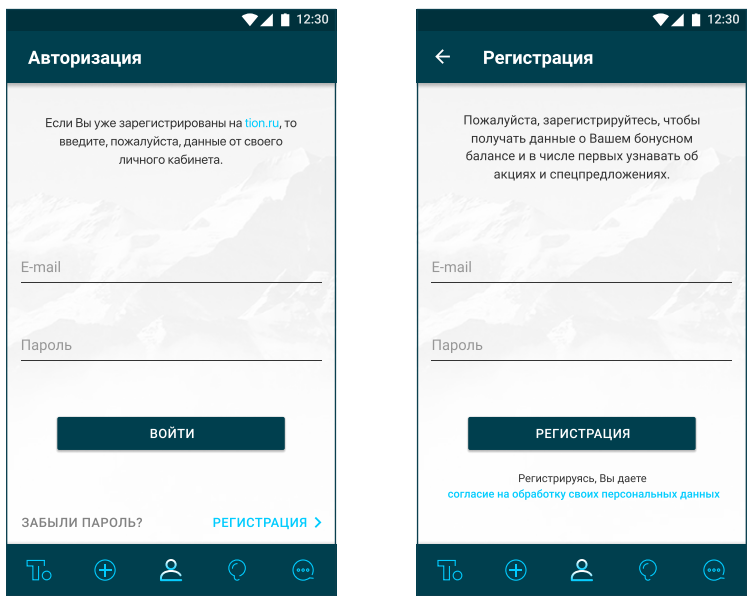

## *Рисунок 3.7 – Страница авторизации (слева) и регистрации (справа)*

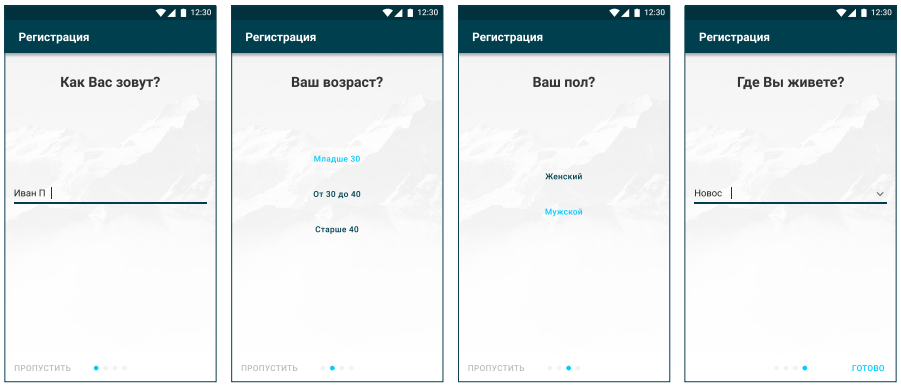

*Рисунок 3.8 – Последовательность экранов с личной информацией*

После регистрации нажатие на кнопку <sup>8</sup> «Личный кабинет» будет открывать профиль Пользователя (рис. 3.9). В нем можно загрузить фотографию, узнать о своем бонусном балансе<sup>з</sup> и текущих акциях<sup>3</sup> компании и выйти из аккаунта.

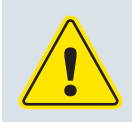

#### **ВНИМАНИЕ!** Для управления Личным кабинетом требуется подключение к сети Интернет.

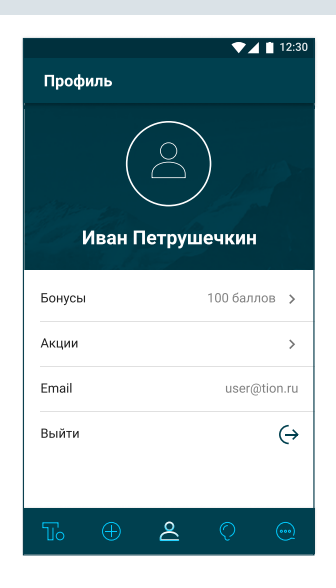

*Рисунок 3.9 – Профиль Пользователя*

3.5. Обучение

Нажмите на кнопку "О «Обучение»<sup>э</sup>, чтобы открыть раздел «Обучение». Этот раздел Приложения содержит актуальные статьи о микроклимате в квартире и других помещениях, средствах его улучшения и поддержания, причинах возникновения и методах лечения различных заболеваний, а также новости и статьи компании «Тион».

На рисунке 3.10, поз. 1 показана стартовая страница раздела; поз. 2 показывает, как изменяется отображение статей после прочтения; поз. 3 показывает окно встроенного браузера с открытой статьей из списка.

*Доступно только для русской локализации. <sup>3</sup>*

Руководство пользователя

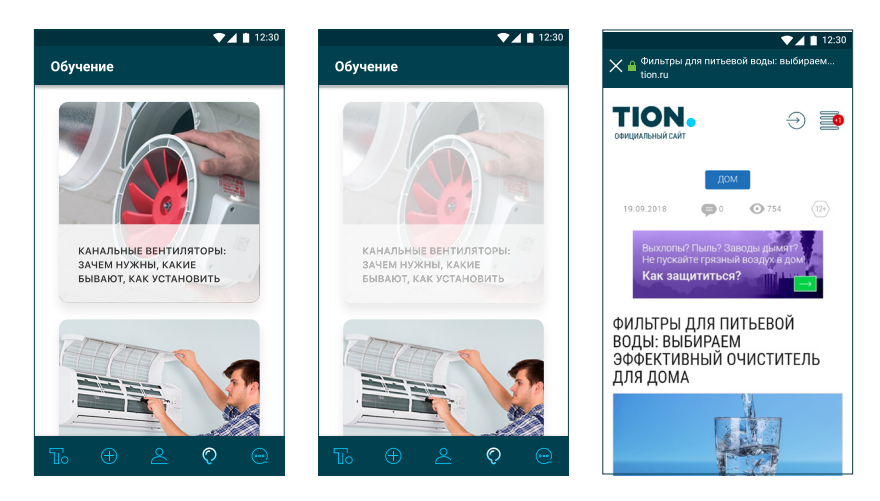

Рисунок 3.10 - Интерфейс раздела «Обучение»

- 1 непрочитанные статьи, 2 прочитанные статьи, 3 - встроенный браузер с открытой статьей
- 3.6. Техподдержка

Нажмите кнопку - «Техподдержка» для открытия окна обратной связи Пользователей (рис. 3.11).

Нажатие на соответствующую строку меню позволяет:

- написать письмо в компанию (строка «Обратная связь»), в котором можно оставить отзыв, выразить благодарность или задать вопрос при возникновении проблем с эксплуатацией прибора или Приложения;
- позвонить в Сервисную службу компании «Тион» (строка «Позвонить в сервис») для оказания оперативной технической поддержки;
- найти ответы на возникшие вопросы (строка «Часто задаваемые вопросы»);
- ознакомиться с «Пользовательским соглашением»:
- изменить язык локализации Приложения:
- оценить Приложение:
- ознакомиться с информацией о версии Приложения.

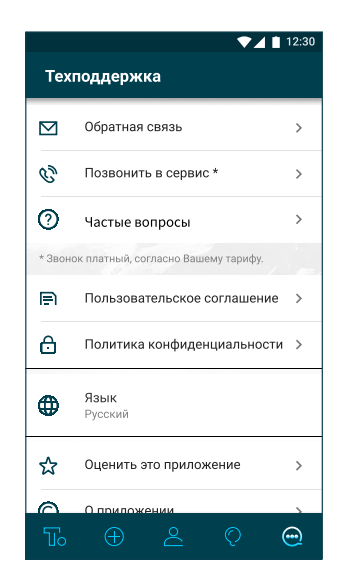

### *Рисунок 3.11 – Раздел «Техподдержка»*

# 4. ОБРАТНАЯ СВЯЗЬ

4.1. Контактная информация

АО «Тион Умный микроклимат», группа компаний «Тион», выражает Вам благодарность за Ваш выбор. Перед использованием Приложения внимательно изучите руководство Пользователя.

При появлении вопросов и идей по улучшению Приложения обращайтесь в Сервисную службу компании «Тион» или воспользуйтесь одной из функций обратной связи раздела «Техподдержка».

Телефон единой службы поддержки: 8 (800) 500-60-29 Москва: 8 (499) 653-88-63 Новосибирск: 8 (383) 383-00-64 e-mail: service@tion.ru

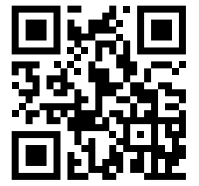

АО «Тион Умный микроклимат» Россия, 630090, г. Новосибирск, ул. Инженерная, д. 20 тел.: +7 (800) 500-60-29 e-mail: service@tion.ru www.tion.ru